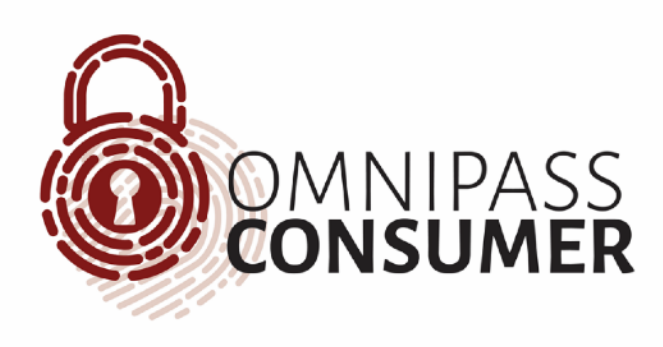

# OmniPass Consumer Getting Started Guide

#### Software Requirements

- Windows 7, 8.1, and 10 operating systems
- Web Browser support: Microsoft Internet Explorer, Mozilla Firefox, and Google Chrome. **Note**: The Microsoft Edge browser is not currently supported.
- Supported Fingerprint Readers: BIO-key EcoID, SideSwipe, and SideTouch.

### Product Overview

OmniPass Consumer is a software solution that manages web site credentials and safely stores this information in an encrypted vault on your workstation. When you visit a web site where a username and password credential is required, the software will ask the user if they want to save the credential information. On your next visit to the web page, the software recognizes the site and displays a blue banner along the top of the browser window prompting you for your fingerprint or password. Once properly authenticated, the user credential information is inserted into the web page and you are logged on to the web site.

User credential information can be modified at any time via the OmniPass Consumer client software application. Computers with multiple users are supported, provide each user has their own Windows logon account. It is important to note that when the software is installed on Windows 10, with Windows hello enabled, the OmniPass Consumer software will integrate with Windows Hello allowing you to seamlessly use both technologies.

## OmniPass Consumer Client Software

To launch the OmniPass Consumer client application, go to you start menu and navigate to the Softex folder and then click on the OmniPass Consumer Icon. When the client application starts, it will prompt you for a fingerprint.

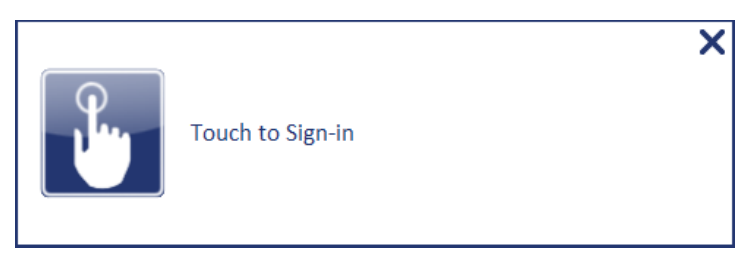

If your reader is not connected to the computer when the OmniPass Consumer client software is run, you will be prompted for your password. Once you are authenticated, the management interface will be displayed on your screen.

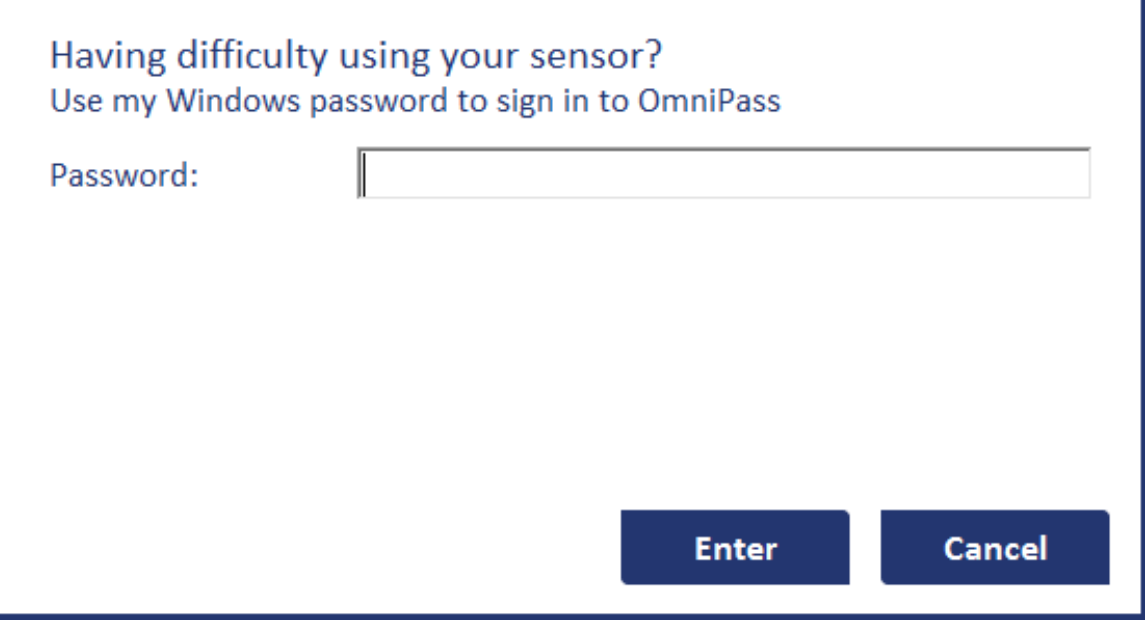

## My Launch Site Tab

Once you have authenticated, using a fingerprint or password, the client application window will open. The first tab is called the My Launch Site which contains a list of the web sites that have been remembered by the software. If you click on a web site tile, it will launch the site in your default browser and log you on to the site.

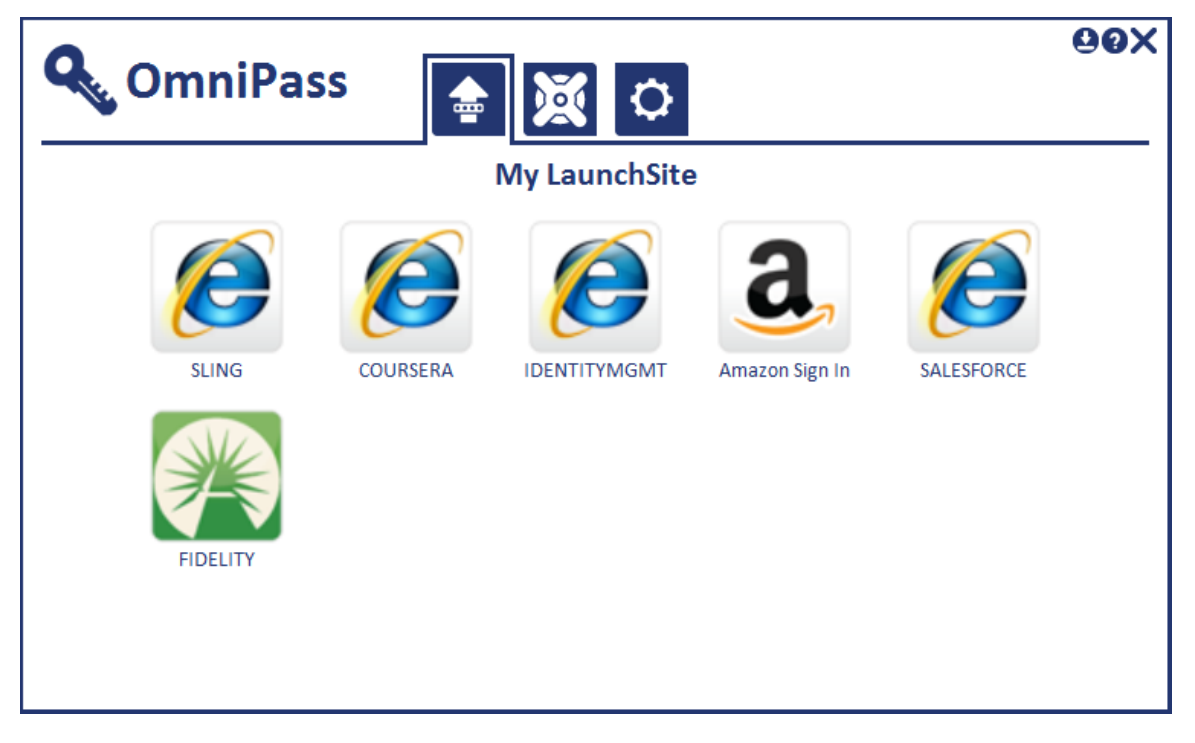

You can also access a web site via your browsers favorite menu or by typing in a URL in the browser access bar. When the web page has loaded, the OmniPass Consumer software will recognize the site and display a blue bar along the top of the browser window prompting you for your fingerprint or password. Once successfully authenticated, the software will insert your logon credentials and log you on to the site.

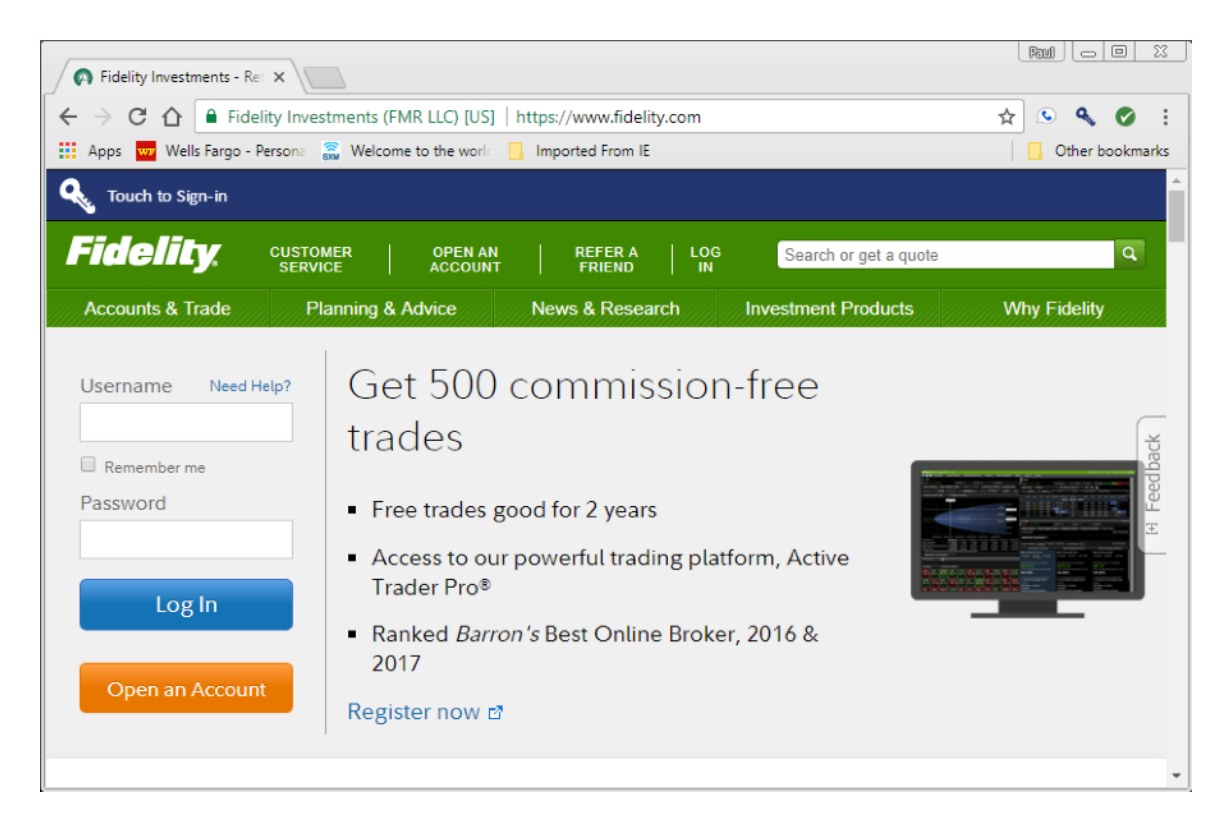

### My Vault

The My Vault tab provides a list of all web sites saved by the software and allows you to modify the username or password information for a given web site. You can also delete records by selecting the web site icon on the left-hand side of the screen and then clicking delete.

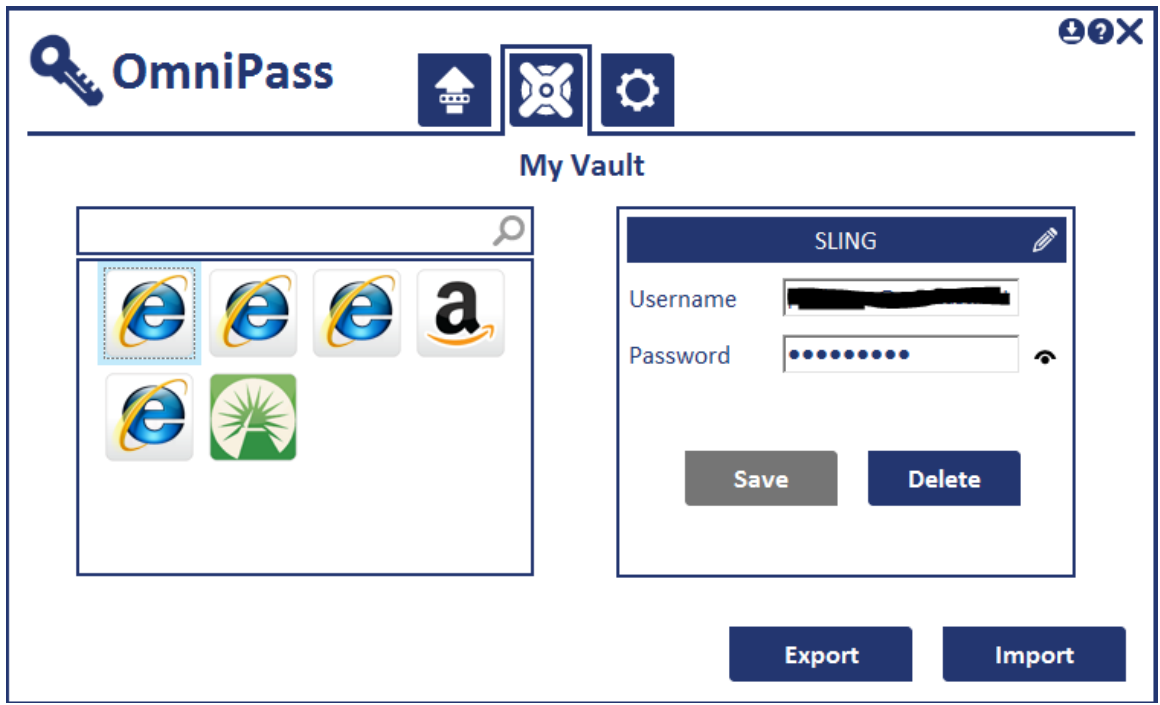

This tab also provides you a way to back up your saved web site passwords. When you click on the export tab, you will be prompted for a destination file path and password for the backup file. If you ever need to restore your password information, just click the import button and choose you backup file.

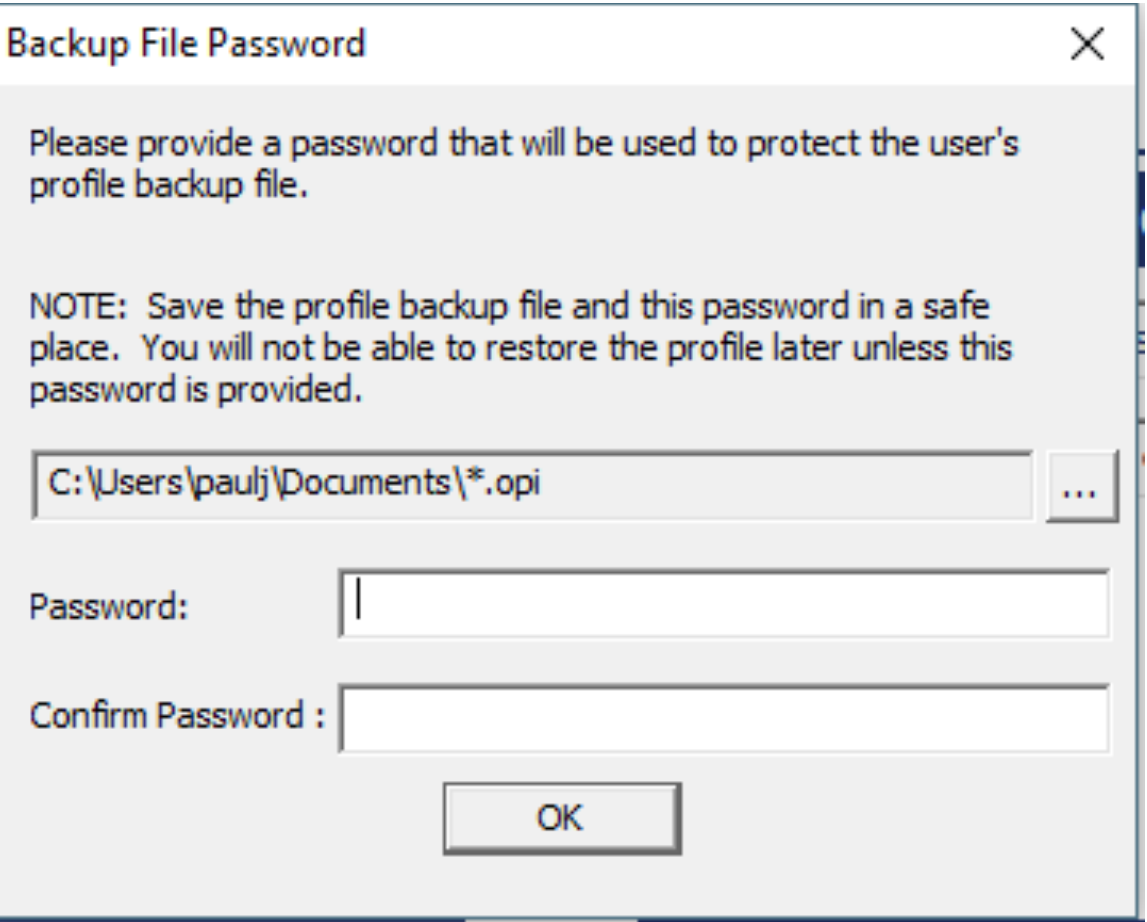

## My Settings Tab

The setting tab allow you to modify the application settings. In this dialog box you can modify the fingerprint attributes and the password used to gain access to the vault contents. You can also can also control how the software functions when a remembered web site is seen by the software.

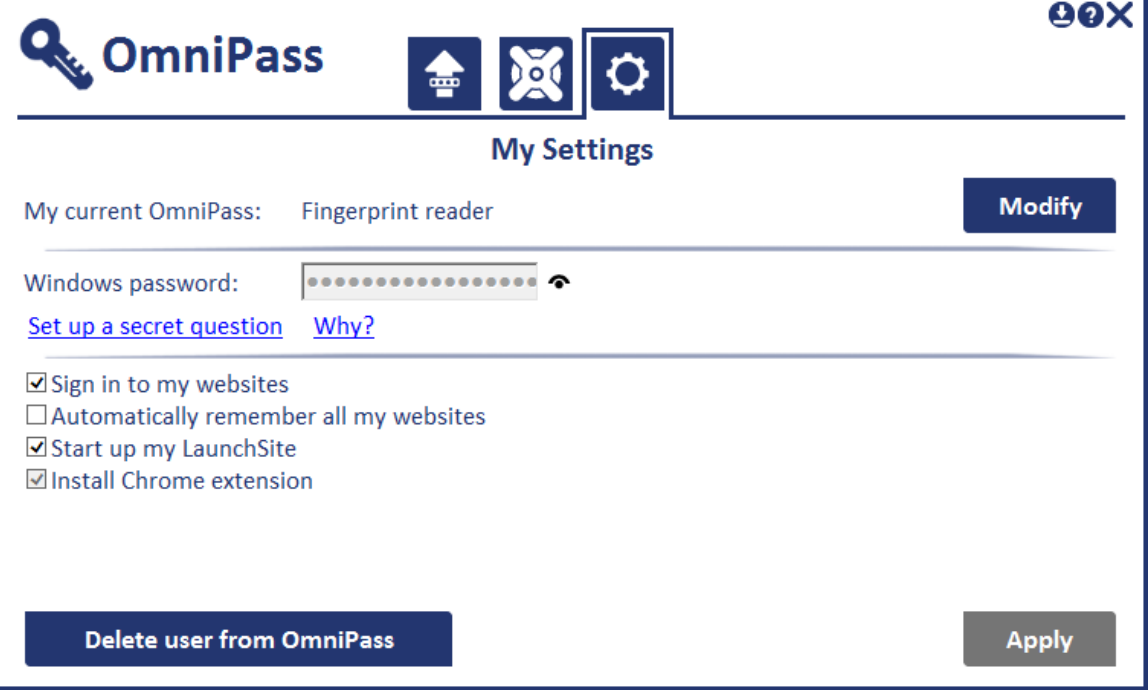

BIO-key recommends all users configure a Secret Question. This provides an alternative way to access your vault contents in the event you fingerprint reader is not available.

#### Modify Button

Click on the modify button to manage fingerprint attributes. On this screen, you can add or delete fingerprints. It's important to understand that when you are using a Windows 10 operating system and you have Windows hello configured, OmniPass Consumer will use the Windows Hello biometric finger enrollment information. Therefore, OmniPass Consumer software will not prompt the user to enroll fingerprints on the first application launch.

This screen also allows you to configure the type of authentication used for remembering sites. You can also change the type of authentication that is used by the application. While the software was designed to be used with the BIO-key fingerprint reader, it can be installed on a computer where a reader is not attached, and the user can configure the software to prompt for a password or PIN number.

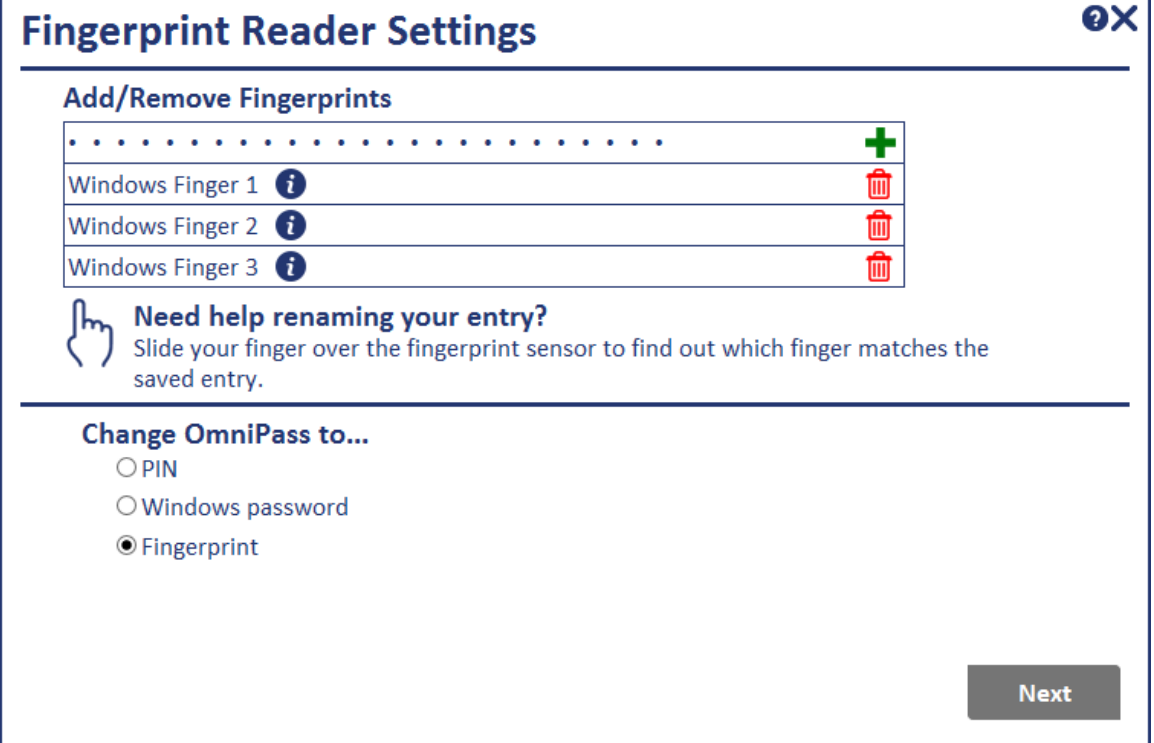